# **HP Executive Tablet Pen**

**The HP Executive Tablet Pen is designed to work on the HP ElitePad 900 and the EliteBook Revolve as an alternative to touch input, specifically with Windows 8 applications in desktop mode. The pen can be used for selecting objects, drawing, taking notes, and signing documents.**

#### **Features**

Unlike the more familiar "Passive" or "Off-the-Shelf Capacitive" stylus pens, The HP Executive Tablet Pen is an "Active Capacitive" pen and uses a digitizer built in to the screen to allow communication between the tablet screen and the pen. When some Active Capacitive pens are near the screen, the screen detects the pen and deactivates finger touch functionality while the pen is present and writing on the tablet. The HP Executive Tablet Pen must actually touch the screen before the touch functionality is turned off. After writing has stopped and the pen is no longer detected by the screen, finger touch functionality remains off for 1.5 seconds and then touch will become active again. This delay allows the user to write without "ghost" touch artifacts appearing after they stop writing with the pen.

Some active pens also provide pressure sensitivity and include side buttons to quickly access tools and other functionality. The HP Executive Tablet Pen features a barrel button on the side for right-clicking functionality and a pressure sensor on the tip to allow the user to see the text on the Tablet screen as they are writing it. Not all applications support pressure sensitivity, so verify pressure sensitivity support in the application help section prior to use.

Different from active pens in form and functionality, passive pens provide scrolling and touch functions similar to the way a finger interacts with the Tablet. For writing, some of these pens may show palm marks depending on how the user holds the pen. The HP Executive Tablet pen blocks stray marks from the user's hand resting on the screen or the sweep of a user's palm during writing, so that only the pen marks appear on the tablet. This functionality is known as palm rejection.

#### **Usage and Best Practices**

To activate the pen, press the tip of the pen against the screen. To save power, the pen will automatically deactivate if the tip has no pressure for one minute. If the pen has not been used within the last minute, be sure to press the tip against the screen before you use the pen.

To perform a left click with the pen, simply press the tip of the pen against the button or object you want to click. To drag and select multiple objects or text on the screen, press the tip against the screen and drag it, the same way a mouse is used.

To perform a right click, place the tip of the pen on the object that you want to right click, hold down until a circle appears, and then release. The same experience is possible by pressing the pen's barrel button and then placing the tip of the pen on the object.

While initiating pen activity, be sure not to touch the screen with your palm or your fingers. You can rest your palm against the screen after the tablet recognizes the pen. To switch from pen to touch, lift the pen off the screen and wait about 1.5 seconds before using touch.

Since this pen is designed to work more like a finger rather than a mouse, there are some differences in how it is used. For example, the pen does not support hover capability or in-range detection, meaning that the presence of the pen is not detected unless it actually physically touches the screen. At this time, the pen cannot be used to activate cascading menus or tooltips by moving the pen over the screen. As a result, there are some limitations to using the HP Executive Tablet Pen with some Windows 8 modern apps.

### **Calibration**

Since every user will hold the pen differently, HP recommends that users calibrate the pen before use. To do so, please follow these steps:

Calibrate pen precision

- 1. Make sure that the device is undocked.
- 2. Swipe in from the right side of the screen and tap **Search**.
- 3. Enter **calibrate** in the search box, tap on **Settings**, and then tap **Calibrate the screen for pen or touch input**.
- 4. Tap the **Calibrate** button.
- 5. Follow the instructions on the screen. For best results, quickly tap all of the crosshairs on the screen before the pen deactivates.

## **Troubleshooting**

*Problem: The pen does not write on the tablet.*

**Solution 1:** Tap or apply pressure to the tip of the pen to activate it.

**Solution 2:** Replace the battery, making sure that you install it with the correct polarity.

**Solution 3:** Recalibrate the pressure sensor.

**Solution 4:** Check that the application on the screen is selected and active.

#### *Problem: The pen has short battery life.*

**Solution:** Be sure to store the pen flat with no pressure applied to the tip.

*Problem: The touchscreen does not work after using the pen.*

**Solution:** When the pen is in use, touch does not work. Wait about 1.5 seconds between using your pen and using touch.

*Problem: The pen does not write consistently when my fist or palm is down.*

**Solution:** Keep the pen tip 5mm away from the fist or palm.

*Problem: The pen is not very accurate when selecting objects on the screen.*

**Solution:** Recalibrate the pen or try holding the pen at a different angle.

*Problem: I cannot scroll within the Windows 8 start menu using the pen.*

**Solution:** This is by design. Tap the bottom of the screen and drag the scroll bar on the bottom.

*Problem: The pen is inaccurate or skips when the device is being docked or charged.*

**Solution:** Undock or disconnect power from the device before using the pen.

*Problem: Some programs do not allow me to scroll with the pen in the middle of the screen like I can with my finger".* 

**Solution:** Not all programs will allow finger- type scrolling and you must use the scroll bars on the side with the pen instead.

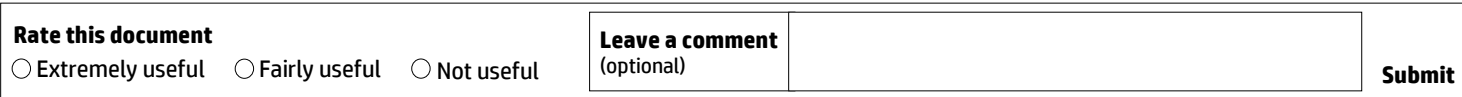

© Copyright 2013 Hewlett-Packard Development Company, L.P. The information contained herein is subject to change without notice. The only warranties for HP products and services are set forth in the express warranty statements accompanying such products and services. Nothing herein should be construed as constituting an additional warranty. HP shall not be liable for technical or editorial errors or omissions contained herein.

2013 HP Restricted. This document contains confidential and/or legally privileged information. If you are not an intended recipient as identified on the front cover of this document, you are strictly prohibited from review redistributing, disseminating, or in any other way using or relying on the contents of this document.

Trademark acknowledgements, if needed.

4AA4-XXXXENW, Created May 2013

**Forward to a colleague**

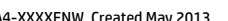